# User Navigation Guide for the MyGaDOE Portal *ELP Assessment Participation* Application

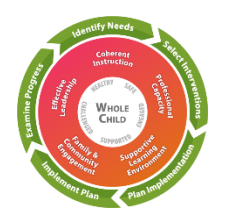

**Federal Programs Division, Title I, Part A and Title III, Part A**  *collaborating with the* **Division of Assessment and Accountability**

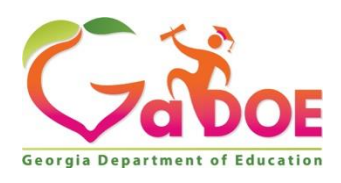

**June 2024**

## **Accessing the ELP Assessment Participation Application**

1. Log in to the MyGaDOE portal system.

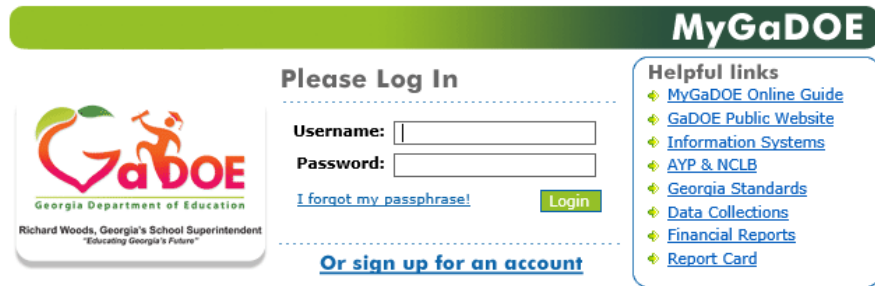

2. From the Home page menu on the left, select ELP Assessment Participation.

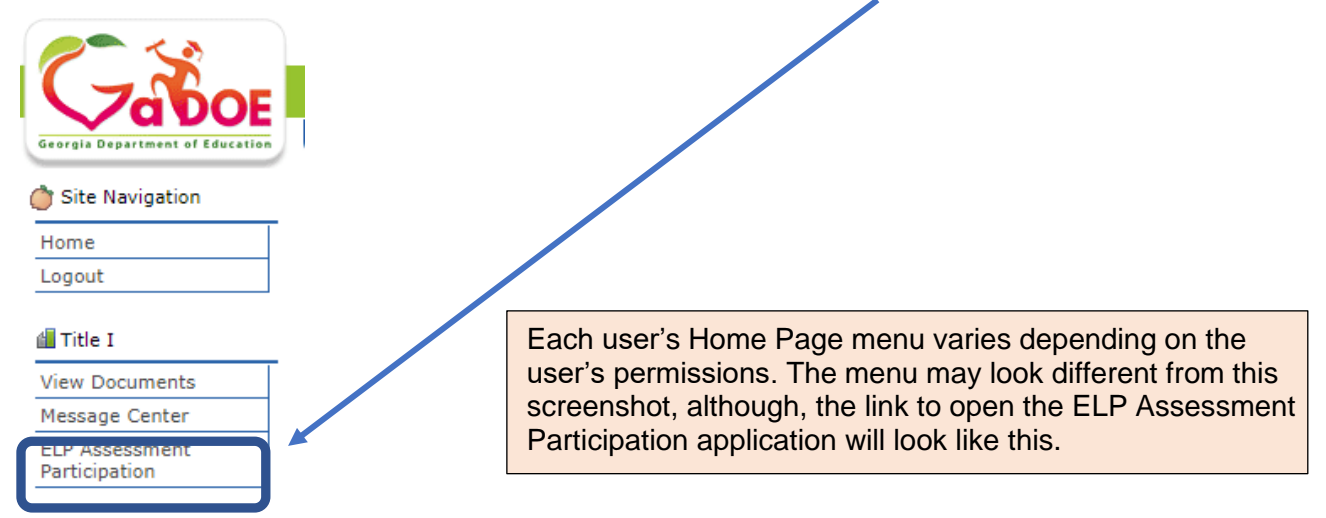

#### 3. This is the ELP Assessment Participation (ELPAP) landing or HOME page.

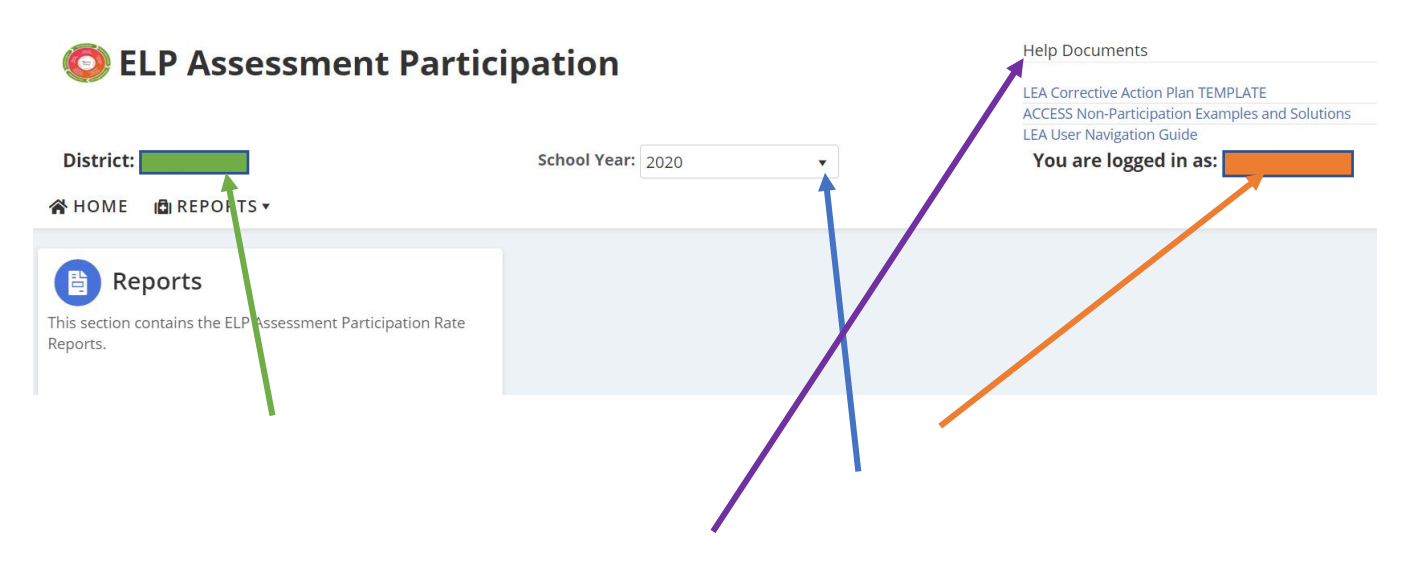

Your District Name will display in the top left corner; your User Role will display in the top right corner. You will have the option to change the School Year using this drop-down menu. Currently there are three (3) Help Documents.

4. Click on Reports.

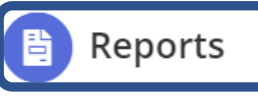

This section contains the ELP Assessment Participation Rate Reports.

#### 5. Click on ELP Assessment Participation Rate.

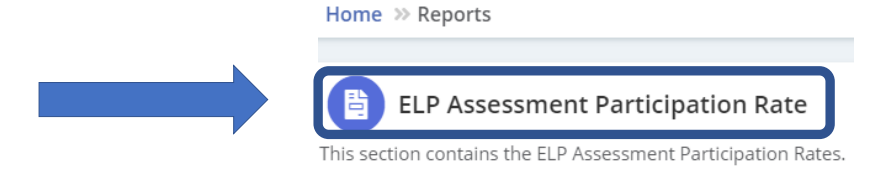

### This is the District's ELP Assessment Participation Rate Report.

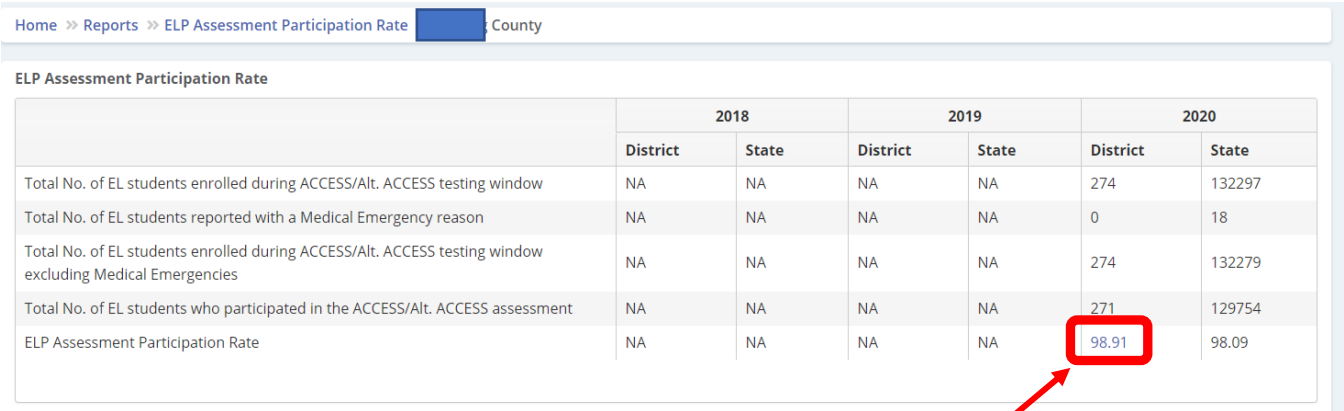

Note: Upon clicking the Participation Rates we can drill down to the student level file with basic demographics and ACCESS scores and Non-Participation

Each year the GaDOE reports districts' ELP Assessment Participation Rate. The district's rate is displayed for the current year and two previous years. The report provides a comparison between the District and the State participation rates.

6. Click on the ELP Assessment Participation Rate to open the student level Excel spreadsheet file with basic demographic information, ACCESS Overall Composite Scale Scores, and district-reported non-participation reasons. Reminder: System Testing Coordinators report students' non-participation reasons in the Assessment & Accountability Non-Participation portal application.

Rate Denominator: The total number (No.) of EL students reported in Student Record who were enrolled during the ACCESS/Alternate ACCESS testing window, excluding medical emergencies.

Rate Numerator: The total number (No.) of EL students who participated in the ACCESS/Alternate ACCESS assessment and have an overall Comnosite Scale Score when the rate is  $<$  90%

a. Download the Corrective **Action Plan Template** found in the top right-

hand corner in the Help

**Documents** 

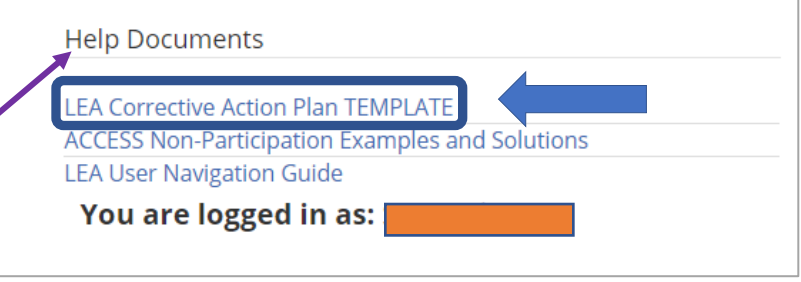

b. Complete the Corrective Action Plan (CAP).

For your convenience, as you complete the CAP, you may want to review the WIDA *ACCESS Non-Participation Examples and Solutions* posted in the **Help Documents.**

- c. Maintain a signed and dated ELP Assessment Participation Corrective Action Plan (CAP) on file at the district as documentation of corrective actions taken.
- d. Federal Programs requires districts participating in cross-functional monitoring (CFM) who have an ELP Assessment Participation rate less than 95% to submit this CAP documentation as evidence of corrective actions taken.
- e. Please contact your Title I, Part A Education Program Specialist for technical assistance support.